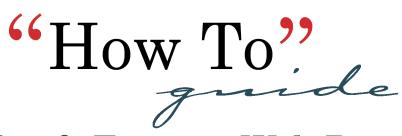

### kindersleytransport.com

All the information you need to know about Kindersley Transport Ltd. can be found on the website using the menu bar.

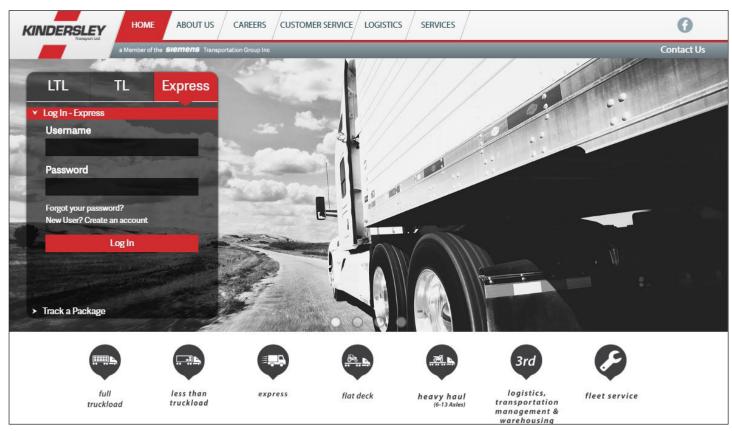

### Home

#### Link to Home to:

- Contact our Sales Team
- Quick Access to Services
- Recent News
- Access Customer Login and Tracking Widget
- Login Button can also be found on the left of your screen.
  Customers access to login, regardless of which page they are on

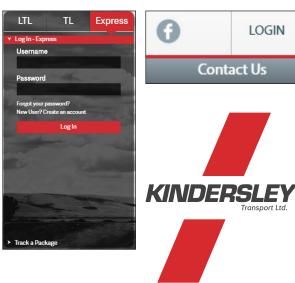

connecting the continent kindersleytransport.com

KINDERSLEY

# page 2

CAREERS

### **About Us**

Link to **About Us** to learn about:

- Learn who KindersleyTransport Ltd. is and what it stands for
- Company History
- Current and Past News/Headlines regarding Kindersley

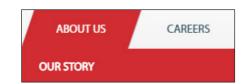

### Careers

#### Link to Careers:

Link will redirect you to our Siemens Career Page where you can access all job vacancies across the group of companies

### **Customer Service**

#### Link to **Customer Service** to:

- Access Forms and Downloads
- View our Service Standards
- Download Service Points by Province
- View the Fuel Surcharge & Currency Exchange Rates
- Access Value Added Rules and Charges
- Download Cubing and Chargable Weight Rules
- View Dangerous Goods List
- Access Terms and Conditions PDF
- Find answers to Frequently Asked Questions

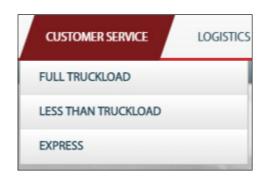

Each menu item under Customer Service filtered by service offering: Full Truckload, Less Than Truckload and Express.

### Services

#### Link to Services to:

Information regarding each service offering within the Group of Companies

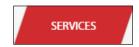

### Contact Us

Link to **Contact Us** to learn about:

- Maps and Contact numbers for Kindersley's 10 Branch locations
- Corporate Head Office map
- Corporate contacts including:
  - Recruitment
  - Sales
  - Customer Service

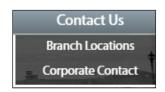

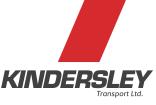

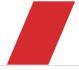

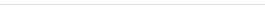

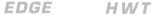

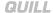

# **Customer Web Access**

# Explanation

Why use our Customer Web Access? The KTL Express Customer Web Access tool allows you to trace shipments, get shipment reports, create shipments, print manifests and update contact information.

## Logging Into Your KTL Express ShipTrack Account

If you would like to login to your Web Access Account, enter your Account ID and Password into the Express Login Widget on the Home page of the Kindersley Transport Ltd. website.

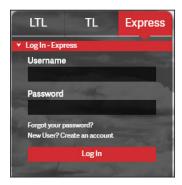

If you do not already have an account, contact KTL Express at **express.info@kindersleytransport.com** or at **8888-844-3724** to have an account set up.

## KTL Express Customer Web Access Navigation

You can access your account information at any time by clicking on the menu bar. From the account section, you can:

- Review contact information
- View account history

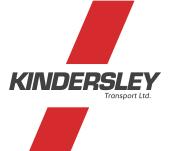

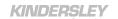

# The Homepage (News Tab)

Provides you with resources such as useful links to our online documents.

### Trace & Trace Tab

From the Track & Trace Tab, you can search a shipment by waybill or reference number in order to see real-time status updates, waybill information and invoice information and documents.

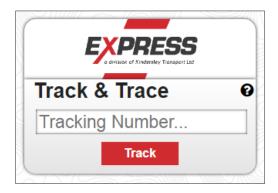

# **Reports Tab**

## Get Shipment Status Reports

From the Reports Tab, you can get a summary report of all shipments associated to your account by date. Simply enter a date range and click Submit.

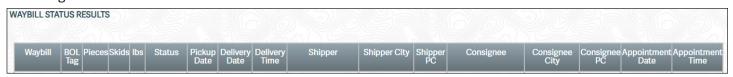

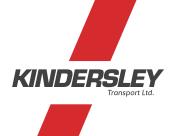

connecting the continent kindersleytransport.com

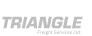

QUILL

# page 5

# **Create a Shipment**

From the **Create a Shipment Tab**, choose the account 1 you wish to create a shipment for (if multiple), then click **Go** 2. Shippers Assist will open in a new tab.

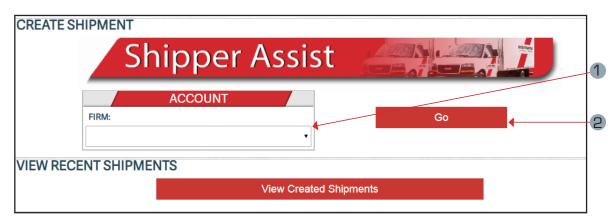

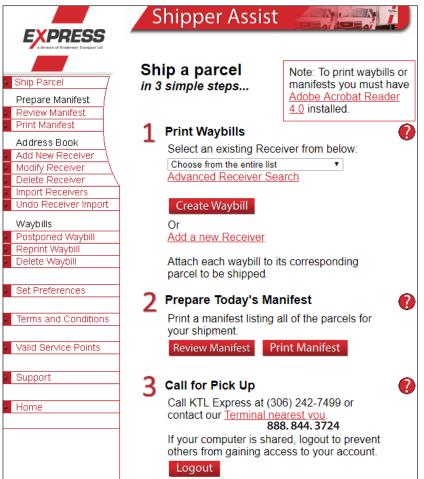

Now that you are logged in, click I agree with the above terms and conditions to start shipping.

The left hand side offers you a variety of options when using your Shipper Assist Account such as: managing your receivers list, reviewing manifests, etc.

When you have a shipment, it's as easy as 1, 2, 3.

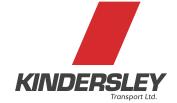

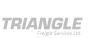

page 6

# Step 1 - Creating A Waybill

\* If you already have the receiver in your Address Book, select the receiver from the Receiver List, then click Create Waybill.

#### Shipper information 1

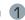

Complete this section with your Company's information

#### Receiver information

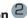

Complete this section with the Receiver's Information (this can be saved to your Address Book if it is a new receiver)

#### Shipment information 3

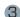

Enter applicable information regarding shipment information in the field provided

### Options 4

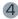

Enter any additional information in the Options field provided

#### Billing Information 5

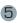

Once the waybill information is completed, click Print Waybill

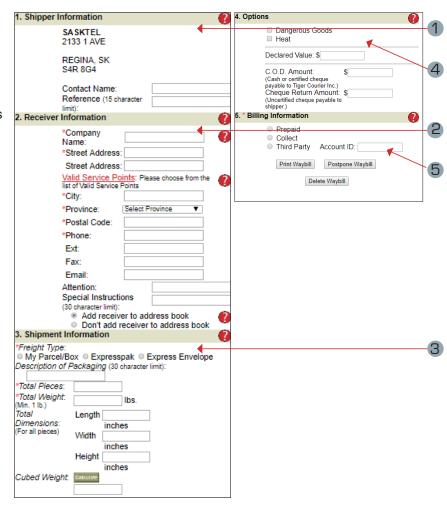

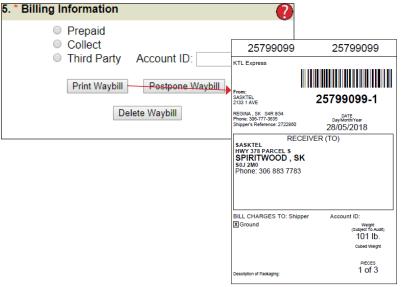

Attach the waybill(s) to all\* pieces of freight.

\* A separate waybill will print for the number of pieces that was specified: 6 pieces, 6 waybills will print out. Attach each waybill on to the individual pieces of freight.

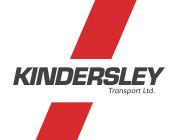

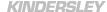

# Step 2 - Prepare Manifest

Once you have completed all your shipments for the day, print the Manifest and give to the Driver.

- The **Print Manifest Button** 1 be found on the menu bar on the left side of your screen under Prepare Manifest
- You can print a second copy of the manifest for your own records as well

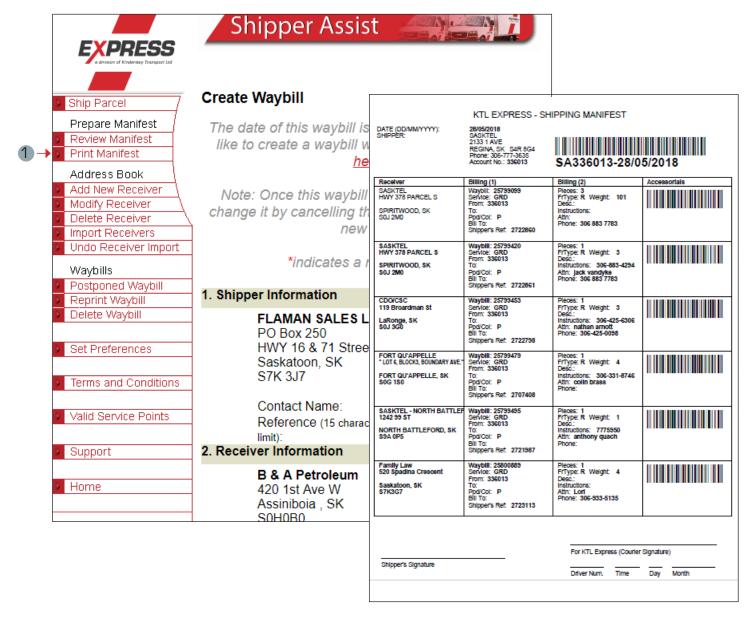

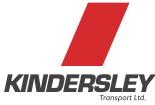

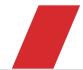

page 8

### Step 3 - Call For Pickup

Once the manifest is printed, call KTL Express for

Provide the Driver wih the printed manifest

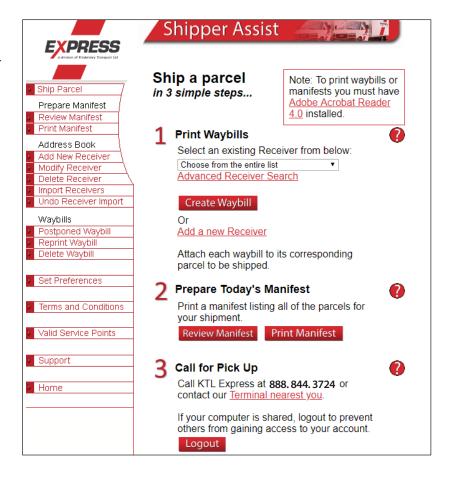

#### **View Recent Shipments**

From the Create a Shipment Tab, click View Created Shipments to get a summary of recently created shipments.

Click on the status of any shipment to get a trace report for that specific shipment.

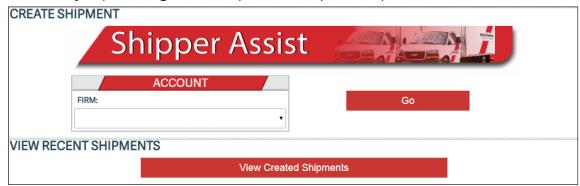

KINDERSLEY

connecting the continent kindersleytransport.com

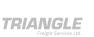

QUILL